### **DocuWare**

# Primeros pasos en DocuWare

Bienvenido al cliente de DocuWare! En esta plataforma central se gestionan todos los documentos de su empresa. Dependiendo de si trabaja con una versión de prueba de DocuWare o con un sistema existente, algunos ajustes pueden variar, pero las funciones son siempre las mismas. En ambos casos, utilice este tutorial como referencia.

### Visión general del cliente DocuWare

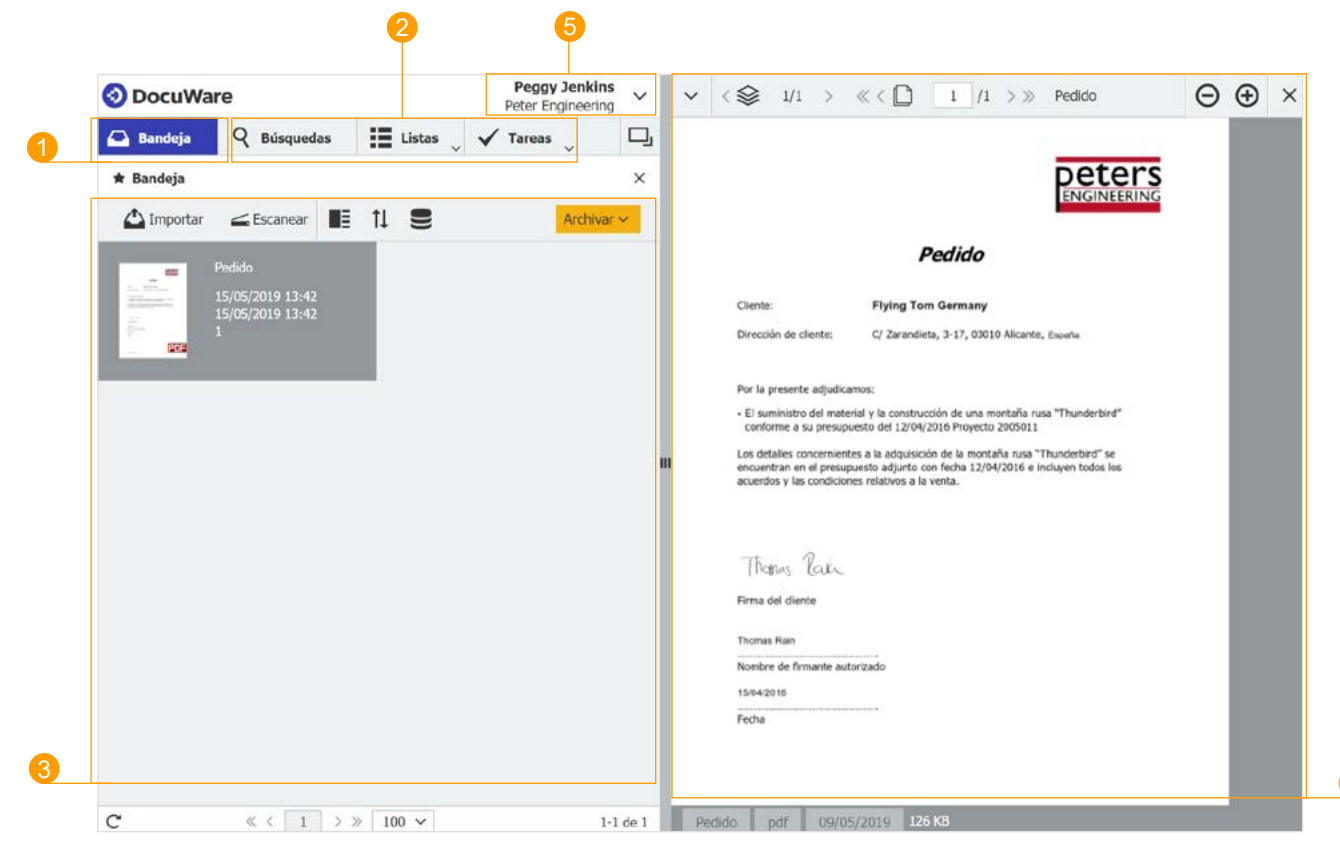

- **Bandeja.** Introduzca nuevos documentos en su bandeja personal y prepárese para archivarlos.
- 2 **Accediendo al archivo.** Busque documentos en el archivo, reenvíelos a sus colegas y realice tareas basadas en documentos.
- **El área de trabajo** ofrece diferentes funciones dependiendo de la configuración. La primera vez que inicie DocuWare, verá su bandeja como se muestra. Si hace clic en la lupa, se abre el diálogo de búsqueda. 3
- 4. Visor. Navegue por su documento y añada anotaciones, por ejemplo.
- **Menú principal.** Cambie su configuración personal y personalice DocuWare. Instale Desktop Apps para escanear o editar documentos. 5

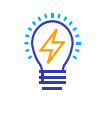

Haga clic en la pequeña flecha derecha de la barra de navegación para desplazarse por el documento.

### Importar documentos

Usted está aquí: Bandeja

#### **Lo que puede hacer aquí:**

Puede importar nuevos documentos arrastrando y soltando o haciendo clic en el botón "Importar". Ordene, grape o indexe los nuevos documentos antes de almacenarlos en el archivo.

Los documentos de su bandeja aún no están disponibles para otros usuarios.

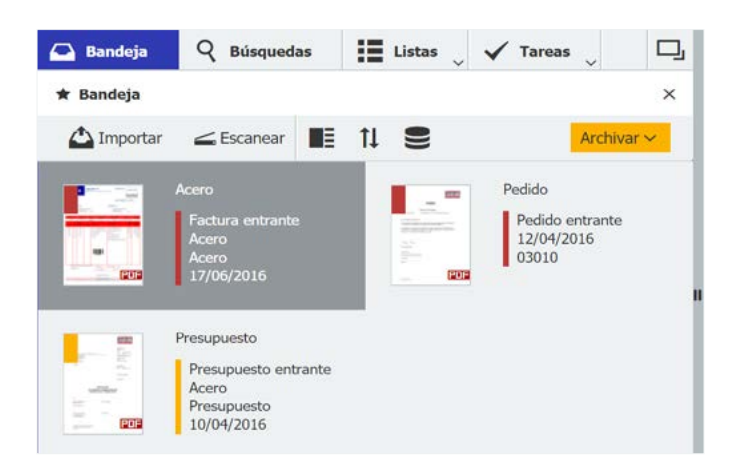

### Archivar documentos

Usted está aquí: Bandeja **Quedia** con diálogo de almacenamiento

#### **Lo que puede hacer aquí:**

Antes de almacenar un documento en el archivo, puede añadir valores de índice. Una vez archivado, el documento está a disposición de otros usuarios de DocuWare en su empresa, con la autorización correspondiente, por supuesto.

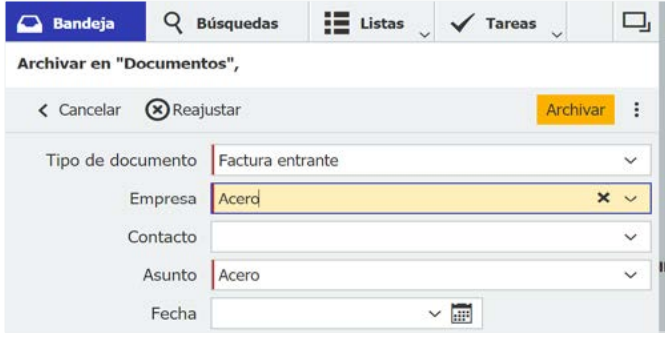

#### **Consejos:**

- Cargue el menú contextual con numerosas  $\rightarrow$ funciones. Un clic derecho es suficiente.
- Pruebe Intelligent Indexing. Este servicio reco- $\rightarrow$ noce la información importante del documento y la utiliza automáticamente como datos de índice. Intelligent Indexing aprende de sus aportaciones y hace que sus sugerencias sean más precisas. **El color verde en las miniaturas significa que** ya no es necesario rellenar manualmente el índice.
- Seleccione un documento y haga clic en "Archivar"  $\rightarrow$ para abrir el cuadro de diálogo de almacenamiento. Aquí puede ajustar las propuestas de indexación.
	- Los valores de índice complementan los documentos archivados y son al mismo tiempo criterios de clasificación. Utilizando datos de índice, los documentos pueden encontrarse en el archivo o integrarse en flujos de trabajo.

#### **Consejos:**

- $\rightarrow$ Muchas entradas de índice son propuestas por Intelligent Indexing Service (véase más arriba). Si es necesario, mejore la indexación con la lista de selección: Haga clic en la flecha a la derecha del campo de índice y seleccione la entrada apropiada.
- $\rightarrow$ Complete la indexación con la herramienta de One Click Indexing (ver pagina 4).
- $\rightarrow$ Coloque el puntero del ratón en el campo de fecha y pulse la tecla x. Esto inserta automáticamente la fecha actual.

## Buscar documentos

### **Usted está aquí:** Diálogo de búsqueda Q

#### **Lo que puede hacer aquí:**

Introduzca términos de búsqueda para buscar documentos en el archivo. En la versión de prueba se predefinen dos cuadros de diálogo de búsqueda. Uno ofrece una búsqueda rápida de texto completo. La búsqueda avanzada combina la búsqueda de texto completo con una búsqueda por tipo de documento, empresa, fecha y otros campos.

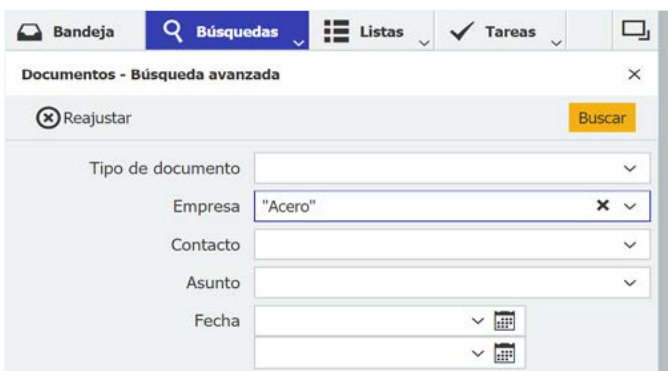

### Ver los resultados

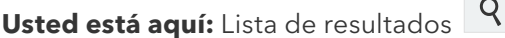

#### **Lo que puede hacer aquí:**

Ver y editar los documentos encontrados o reenviarlos a los empleados. Acceda a los documentos archivados en cualquier momento. En la versión de prueba, su usuario dispone de todas las autorizaciones necesarias de forma estándar.

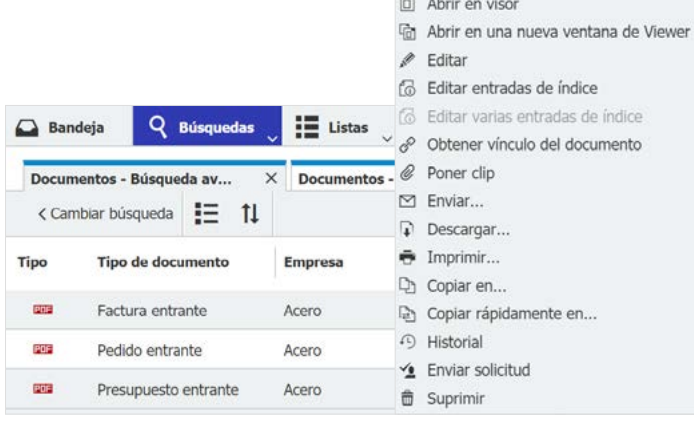

#### **Consejos:**

- Al igual que en Google: la búsqueda de texto  $\rightarrow$ completo encuentra todos los documentos que contienen el término de búsqueda.
- $\rightarrow$ Seleccione la lista de resultados con "Buscar".
- Búsqueda con asterisco: Escriba Acero\* para  $\rightarrow$ buscar todas las empresas que empiecen por "Acero".

Para poder encontrar documentos, éstos deben estar almacenados en el archivo. Los documentos de la bandeja no se pueden filtrar.

#### **Consejos:**

- Haga doble clic en un documento de la lista  $\rightarrow$ de resultados para abrirlo en el visor.
- Un clic derecho en un documento muestra el  $\rightarrow$ menú contextual con numerosas funciones adicionales.

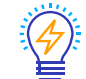

Puede utilizar la herramienta "Editar" del menú contextual para modificar el contenido del documento directamente en el archivador. Para ello, el documento se carga en el programa original. Sin embargo, cuando inicia la prueba por primera vez, la herramienta "Editar" todavía no está activa. Primero debe instalar la aplicación Edit&Send: Vaya al menú principal y haga clic en "Instalar Desktop Apps".

### **Ver documentos** en DocuMare | 4

#### **Usted está aquí:** DocuWare Viewer

#### **Lo que puede hacer aquí:**

Desplácese por el documento. Se visualizan diferentes herramientas, según si ha abierto un documento de la bandeja o un documento archivado de una lista de resultados. Por ejemplo, los sellos sólo están disponibles para documentos archivados.

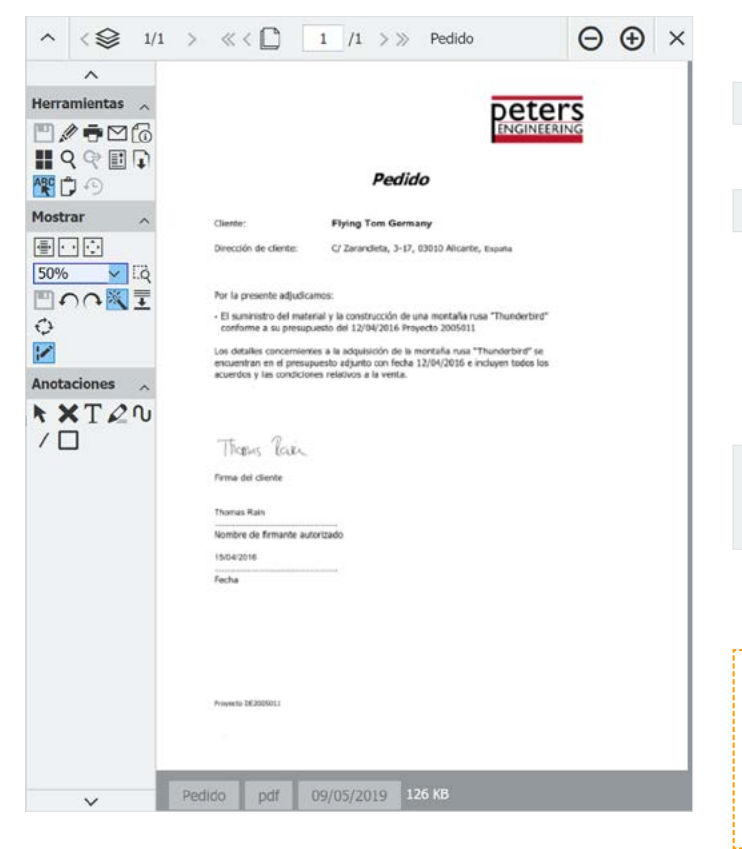

#### **Consejos:**

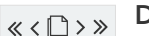

Desplácese por el documento abierto.

 $\langle \text{S} \rangle$ 

오

- Abrir otro documento desde la bandeja o desde la lista de resultados.
- Ponga un sello. Algunos sellos están predefinidos en la versión de prueba. Un sello digital añade información al documento y también puede cambiar las entradas de índice para activar un flujo de trabajo.
	- Este icono abre la barra de herramientas a la izquierda del Visor.
	- Pruebe One Click Indexing: Abra un cuadro de diálogo de archivo (consulte la página 2), haga clic en un campo de índice y active "One Click Indexing". Seleccione una palabra en el documento y se transferirá automáticamente al campo de índice.

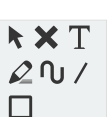

**ABC** 

Introduzca comentarios y anotaciones.

Los sellos y las anotaciones se insertan en una capa separada. El documento en sí no se modifica. Para editar el documento, utilice la herramienta lápiz.

### Obtenga más información: Sus próximos pasos

Ahora ha aprendido las funciones básicas. Déjese inspirar por la forma en que utiliza DocuWare:

- $\rightarrow$ Vaya al menú principal e instale las Desktop Apps para digitalizar momentos en papel, editar el contenido del documento y mucho más.
- Muestre DocuWare a sus empleados. En DocuWare Configuration puede crear nuevos usuarios y  $\rightarrow$ concederles acceso a DocuWare.
- Obtenga una visión general de DocuWare: https://start.docuware.com/es/features-and-capabilities.  $\rightarrow$
- Manténgase al día con el boletín informativo mensual, especialmente para los usuarios de DocuWare:  $\rightarrow$ [https://info.docuware.com/newsletter-sign-up.](https://info.docuware.com/newsletter-sign-up)